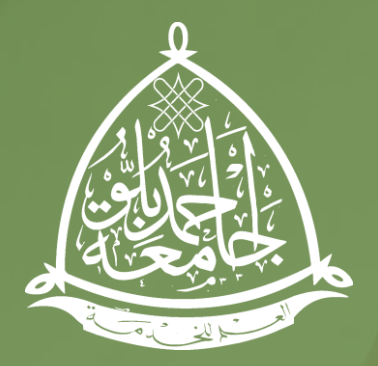

## **DISTANCE LEARNING CENTER**

AHMADU BELLO UNIVERSITY

# **WEB LMS Student User Guide**

July 2017 ABUDLC.EDU.NG

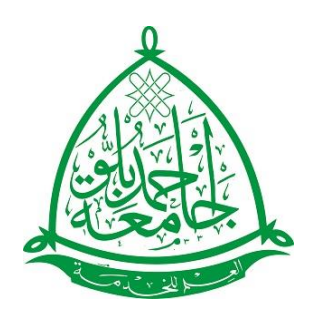

## **TABLE OF CONTENTS**

- Introduction and Objectives
- Accessing the LMS
- The Dashboard
- Notifications
- Courses
- Modules
- Viewing Content In a Course Module
- Attempting Quiz Questions
- Submitting Assignments
- How To Post/Reply Forum Discussions
- Announcements
- Grade Book
- Library and Feedback

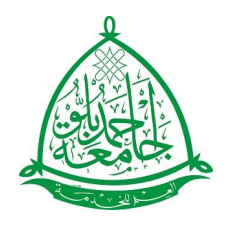

## Student's Guide to the LMS

This introduction is designed for ABU Distance Learning Center, Students who have never used the learning management system or who are just getting started. You can also use this as a reference once you start receiving lectures and you have any questions.

After going through this resource, you should have a basic understanding of the LMS toolset and be ready to begin using the learning environment with your classes.

The ABU DLC LMS is where e-Tutors, Course Coordinators, Program IA&G's, and Students will interact over the duration of the set semesters and sessions.

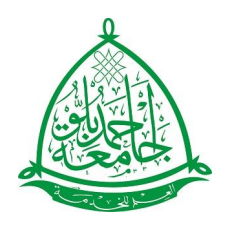

# Accessing the LMS

### **A. Direct**

- 1. Visit elearn.abudlc.edu.ng
- 2. Login with your username and password. (This is the same login credentials you used on the registration portal).
- 3. You can also reset your password if you have forgotten it.

### **B. Through the DLC Website**

- 1. Visit abudlc.edu.ng
- 2. Click on Login.
- 3. Login with your username and password.

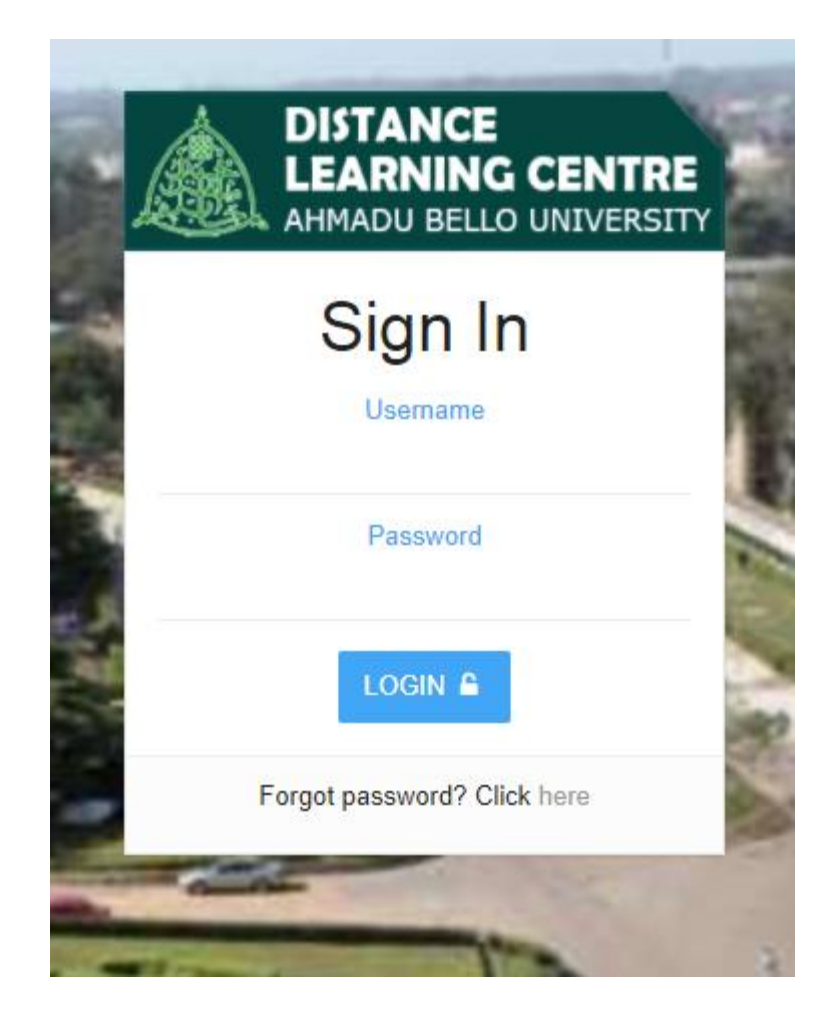

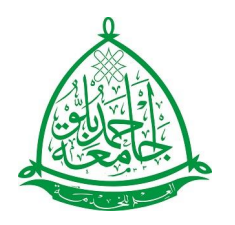

## The Dashboard

The Dashboard is the default landing page after a successful login into the ABU DLC LMS. It gives an immediate status snapshot of key LMS modules and all the information that need your immediate attention.

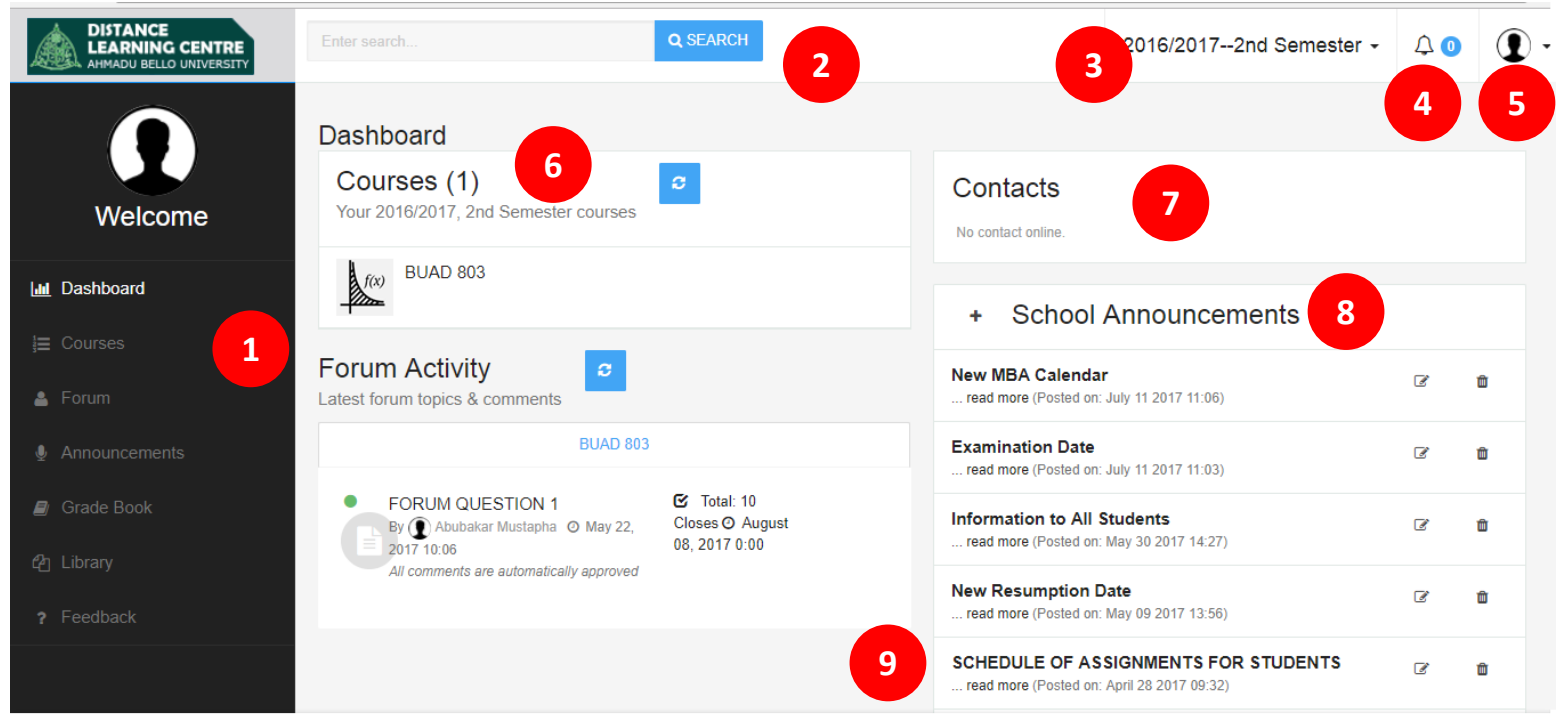

Vigilearn v2.0

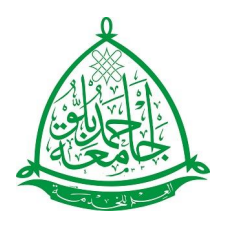

## The Dashboard

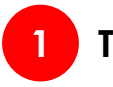

### **1 The Main Menu 2 The Search Bar**

The main menu features across the entire LMS. It allows you to quickly go to the main features of the LMS.

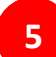

### **5 Profile and Settings**

You can view your profile, update your settings, and logout of the LMS.

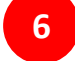

### **6 List of Registered Courses**

This is a quick list of courses you are registered on.

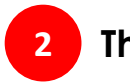

Use the search to find content in the LMS such as your courses, notes, tests, quizzes, assignments, videos and forums

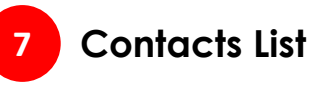

A list of key contacts for the LMS user.

### **9 Forums List**

A list of the most recent forum activities for the user.

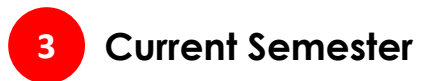

### **4 Notifications**

Shows you the total number of items that need your attention. Click on it to see a list of the items.

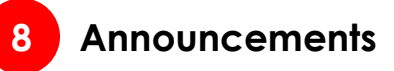

list of the most recent

announcements that need your attention.

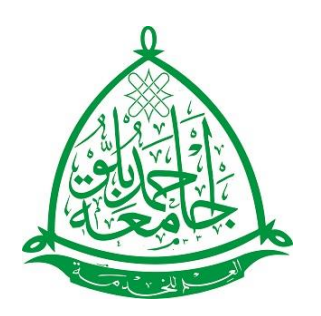

# **Notifications**

Notifications are displayed on every page of the LMS as a bell icon with the number of recent notifications, which when clicked displays the recent notifications in a list.

When a notification is clicked, it navigates to the item being notified about.

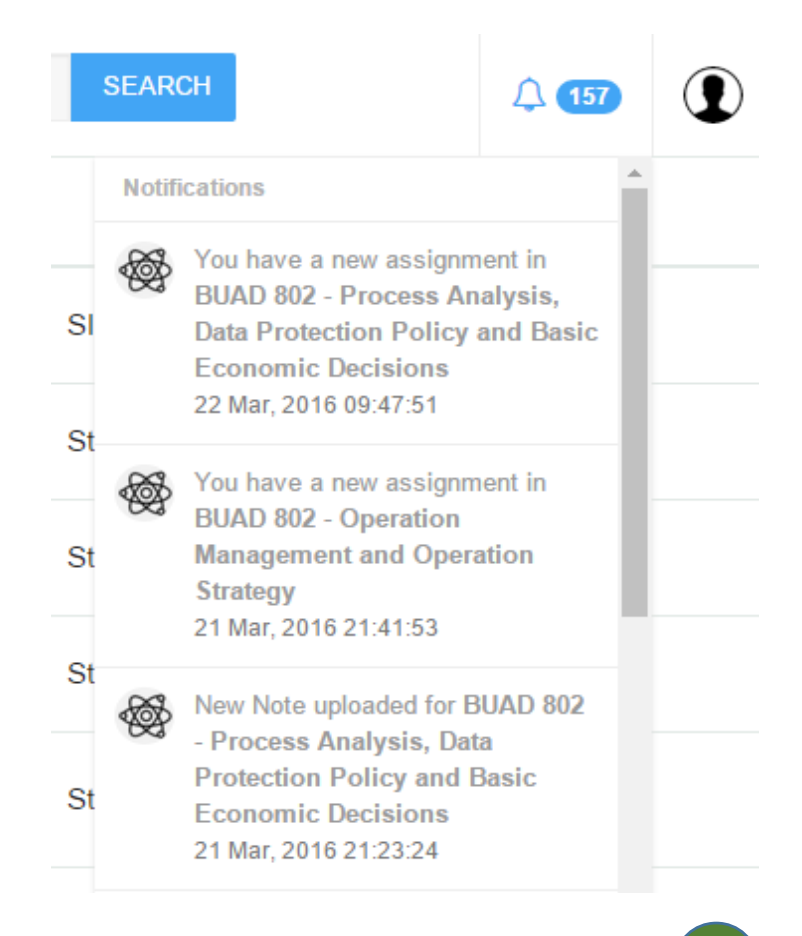

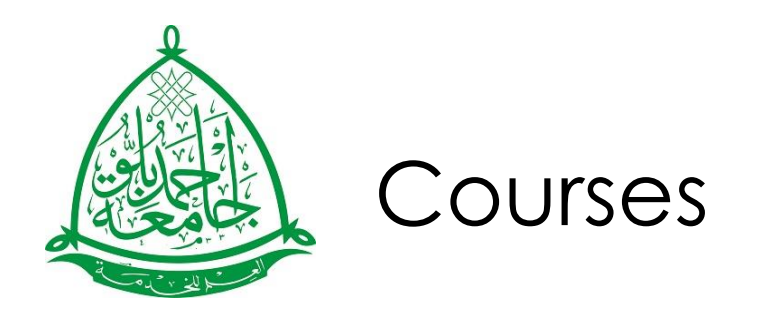

When a course is selected from the "Courses" panel on the dashboard, the student is navigated to the selected course page. The different modules for the selected course will be available for the student to view and select from.

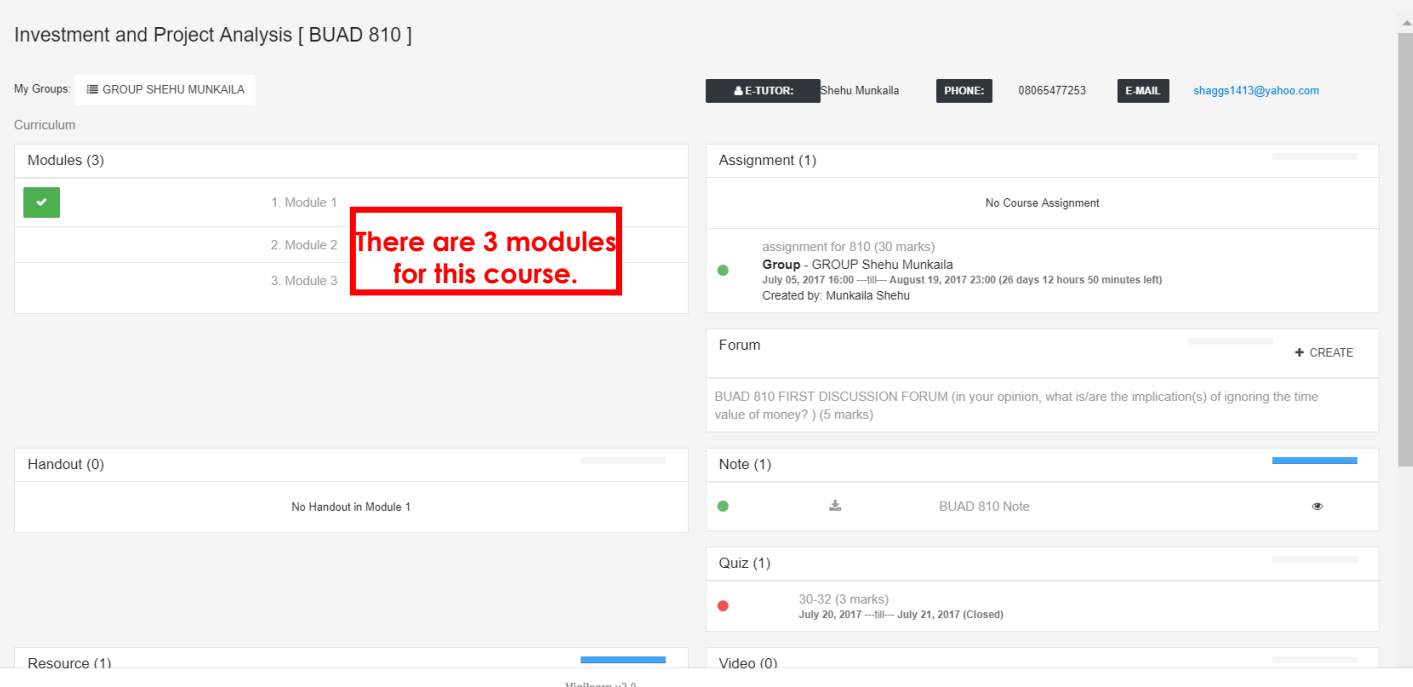

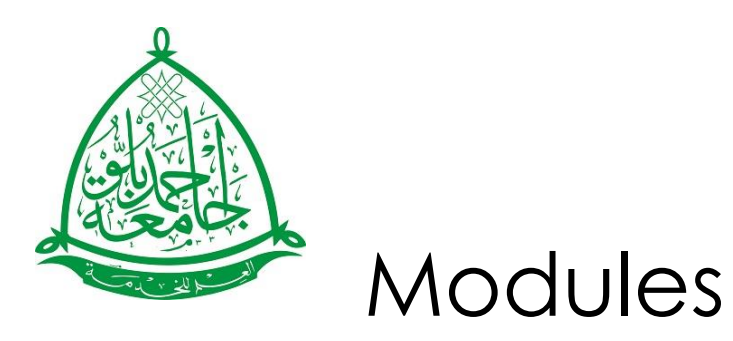

There are different modules in every course. A student clicks on a module to see the contents of a course which includes notes, assignments, audios, handouts, quiz and resources.

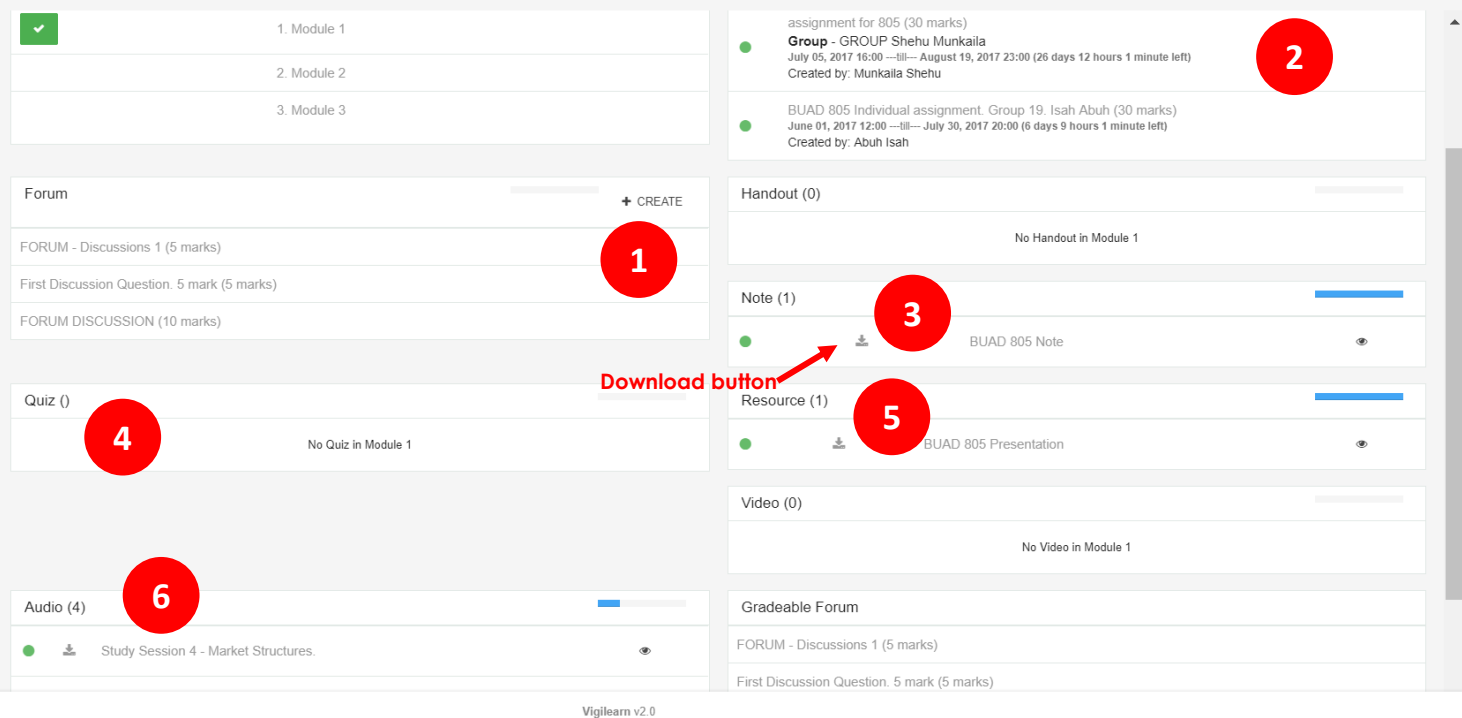

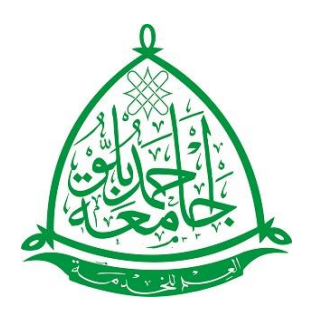

## Viewing Content In a Course Module

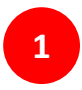

The forum panel allows a student to create forum for discussions on a course.

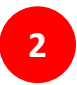

- The Assignment panel, where students can view and attempt assignments.
- **3**
- The note panel allows students download notes in pdf format by clicking on the download button beside the note title.

**5**

The Resource panel where students can download PPT files.

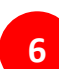

**6** The Audio panel is where students go to download and listen to lectures by clicking on the download button beside the note title.

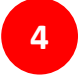

The quiz panel allows a student attempt quiz questions.

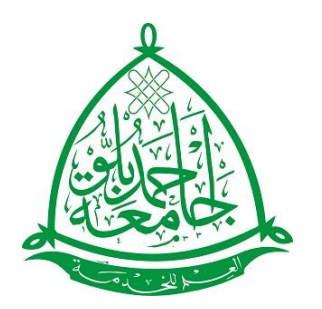

# Attempting Quiz Questions

Students can take quiz by simply clicking on the quiz title from the quiz panel. The number of attempts is displayed as well as the time the quiz begins and expire as shown below

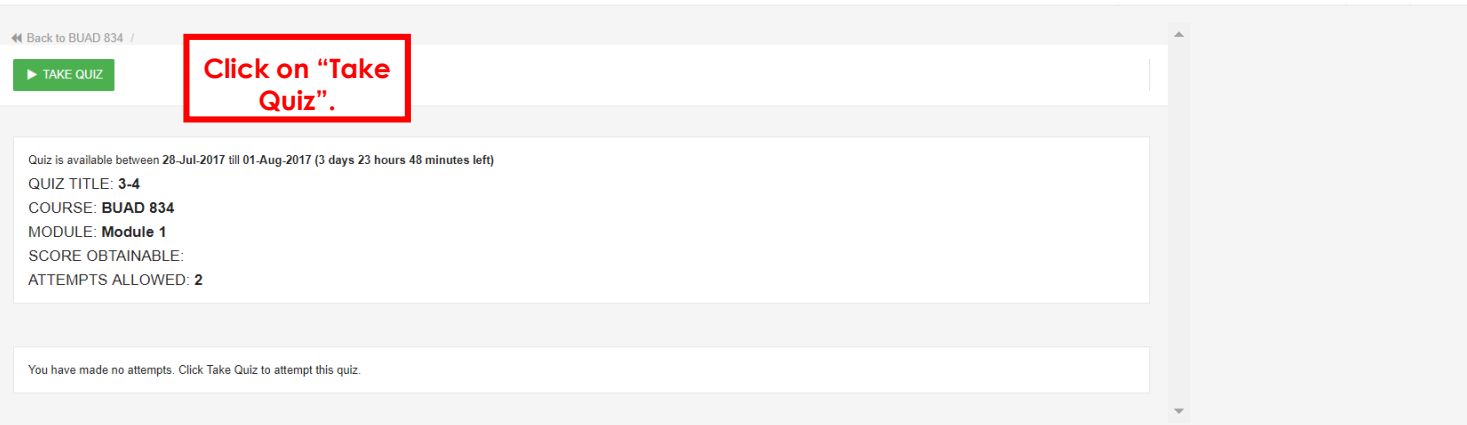

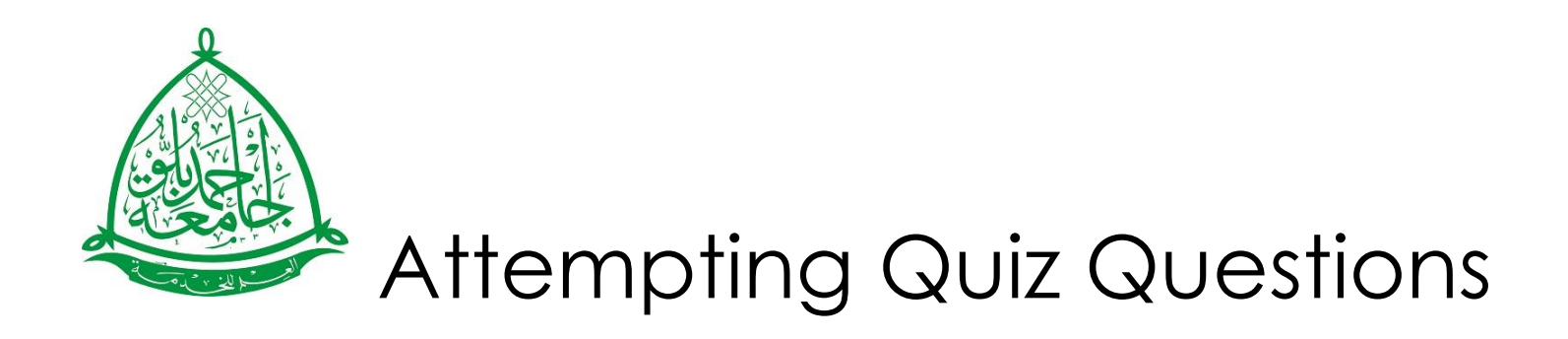

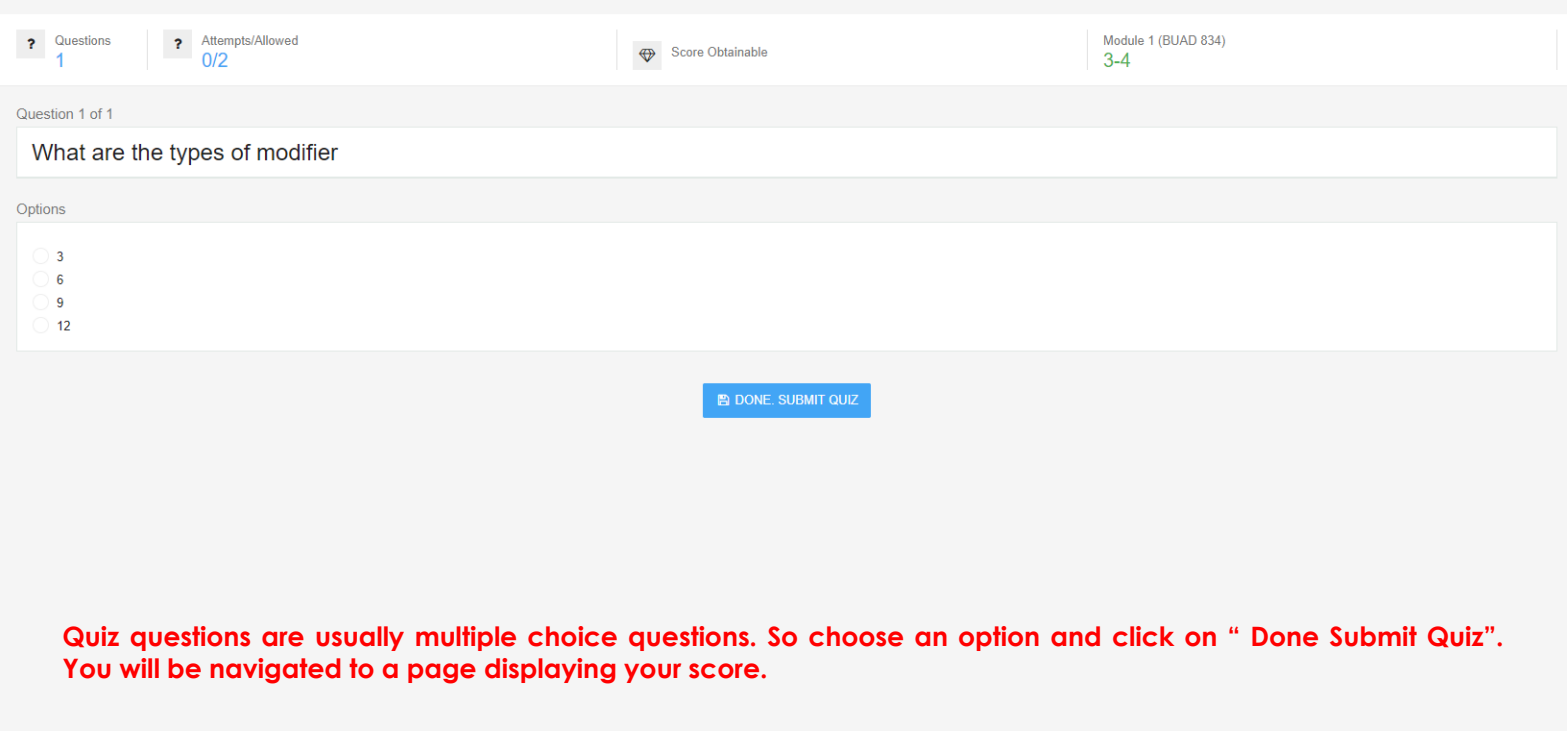

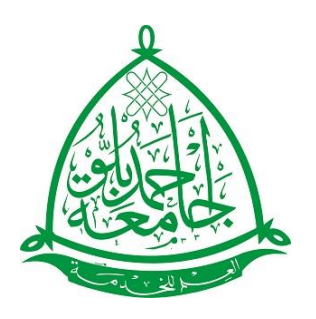

# Submitting Assignments

A student can view and submit assignments by tapping on an assignment from the list of assignments from the assignment panel. See steps below:

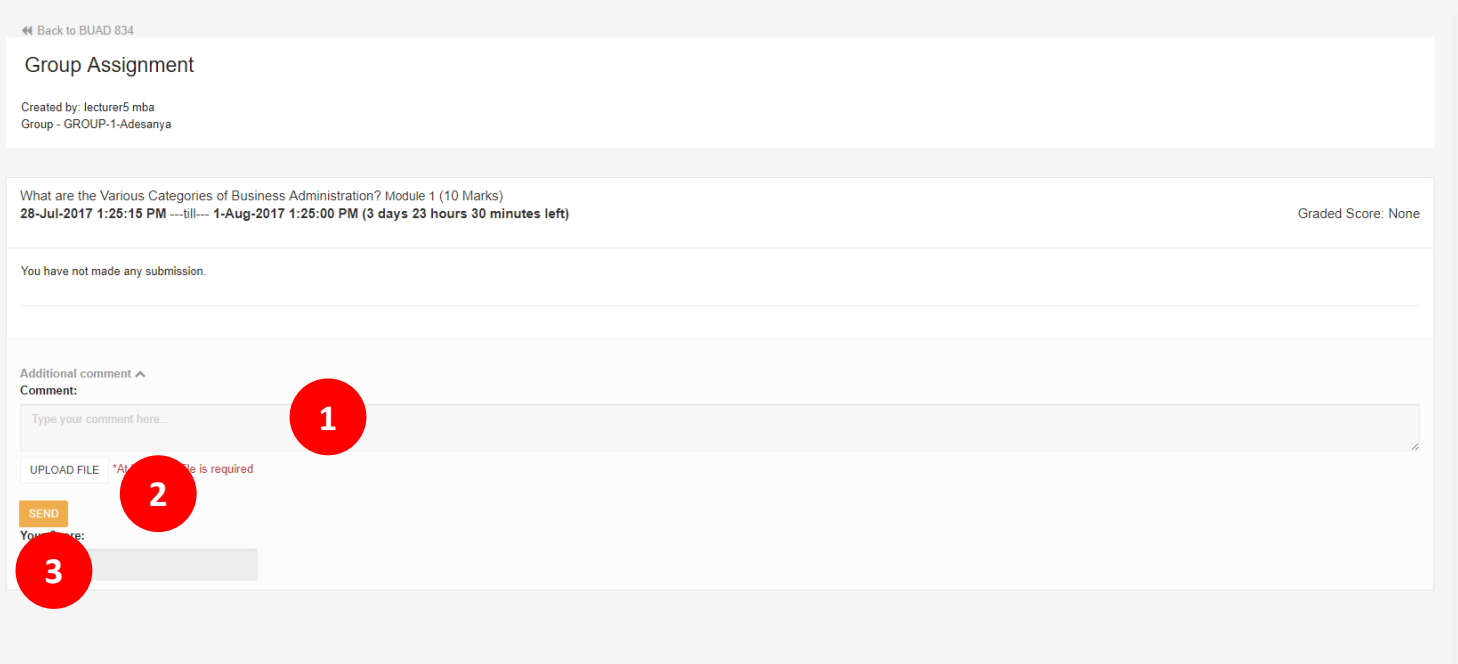

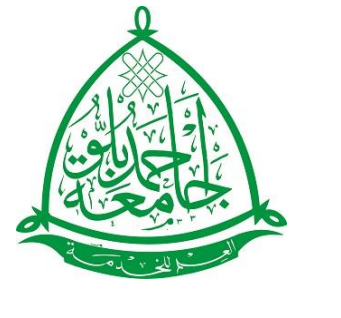

## How To Post/Reply A Forum Discussion

Click on a forum title from the list of fora on the forum panel to post or reply to ongoing discussions in a course.

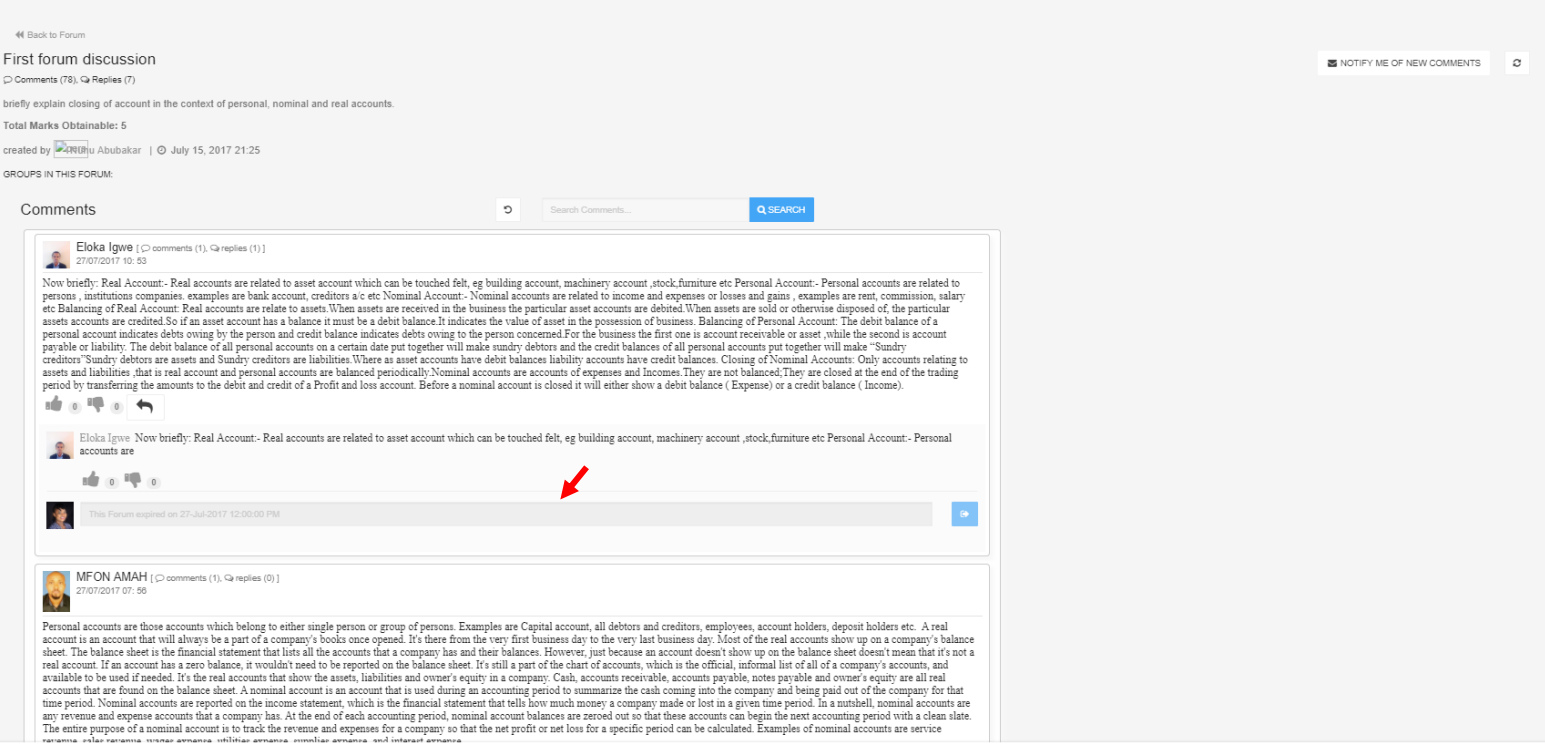

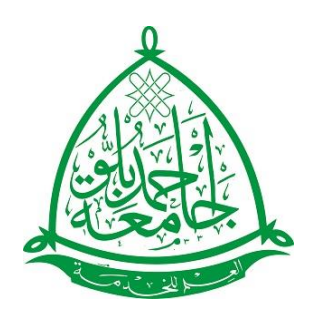

## Announcements

When the announcement link on the side bar is clicked, it navigates to a page, showing all announcements the student has, separated based on:

- School Announcements, which are announcements relevant to the entire school.
- Course Announcement, which are announcements on a particular course from the eTutor's to students.

### **CLICK ON A PARTICULAR ANNOUNCEMENT TO SEE FULL DETAILS.**

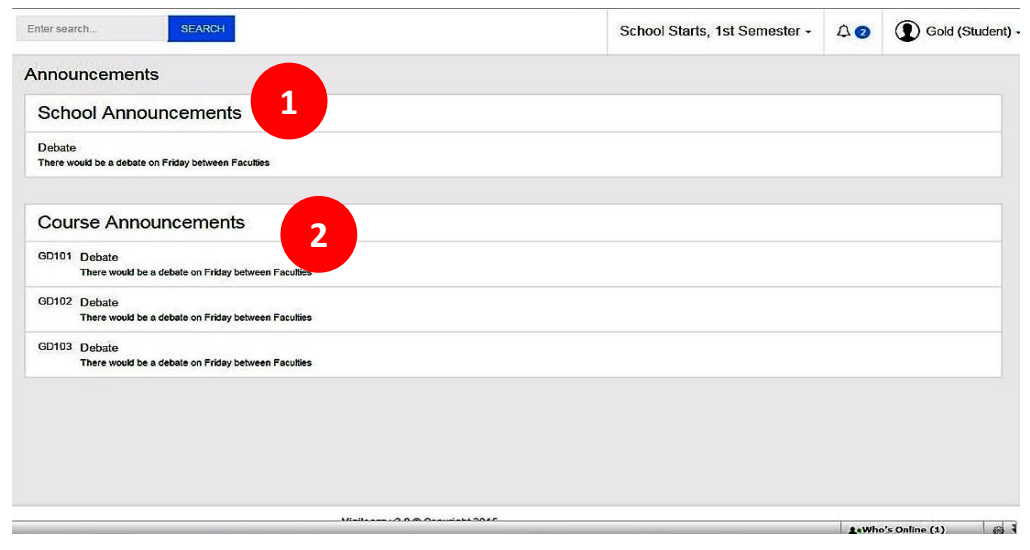

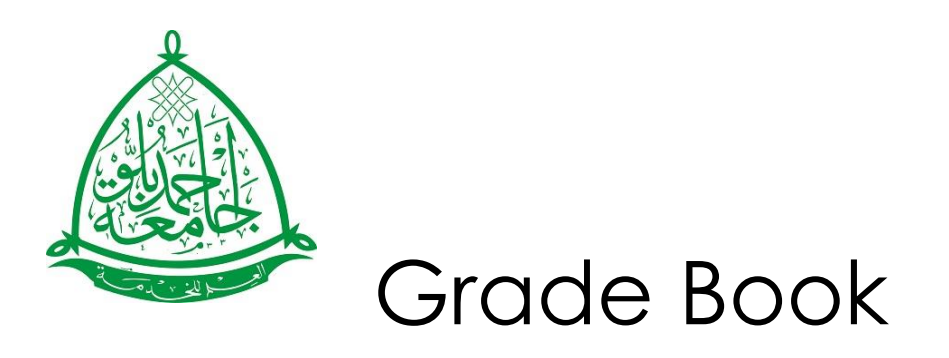

To see grades for assignments, fora and quizzes, click on the grade book link on the sidebar and then click on a particular course to see all grades for that course.

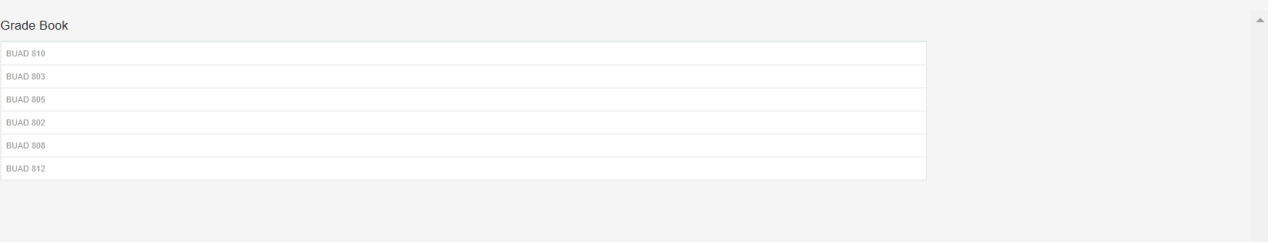

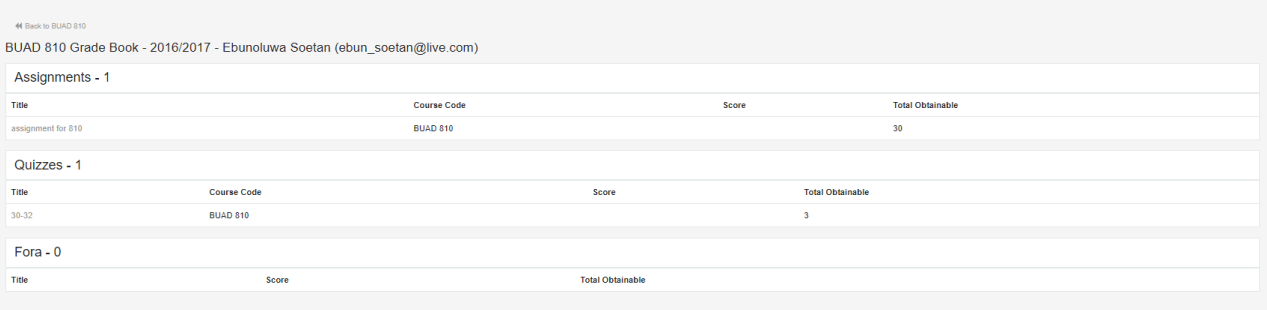

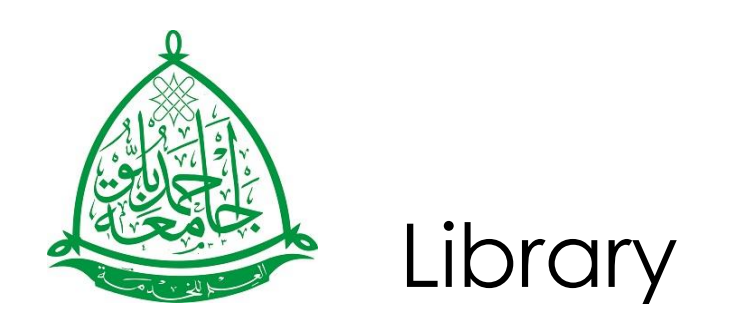

Navigate students to ABUDLC E-Library where useful resource materials can be gotten.

### **Feedback**

Feedback allows users of the LMS to leave comments about their experience with the LMS product.

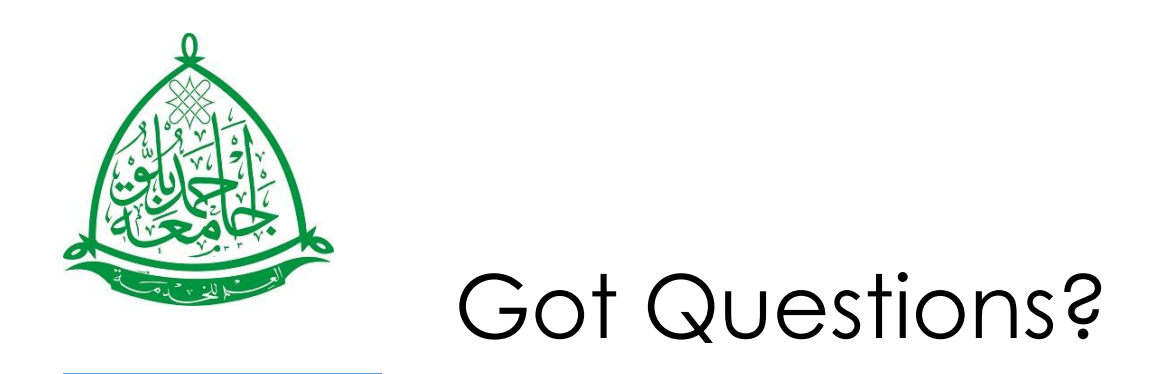

**All requests should be routed through [support@abudlc.edu.ng](mailto:support@abudlc.edu.ng)**